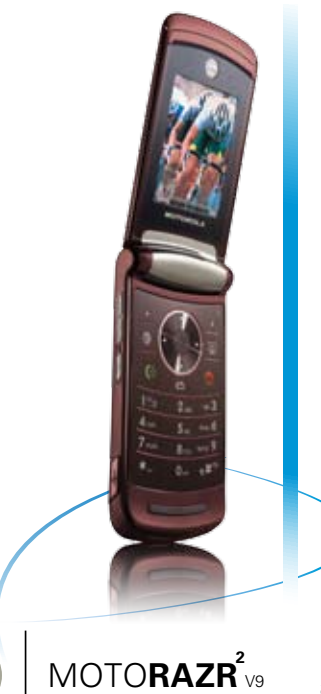

V9

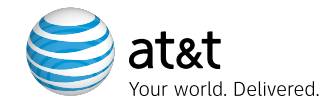

### **Use your phone for more than just talking Quick Start Guide**

Cellular Video

AT&T Music

MEdia Net

Mobile Email

Downloadable Fun

Instant Messaging

See User Manual for Spanish Instructions Additional charges may apply. Visit att.com for more details. Phone features subject to change without prior notice. All phone screens are simulated. © 2007 AT&T Knowledge Ventures. All rights reserved. Subsidiaries and affiliates of AT&T Inc. provide products and services under the AT&T brand.

# Getting to Know Your Phone

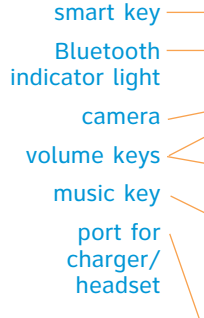

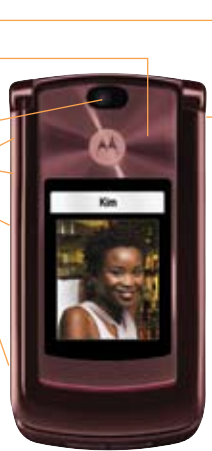

left soft key browser key send key make & answer calls

press and hold to call voicemail

clear/back key

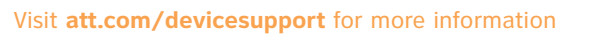

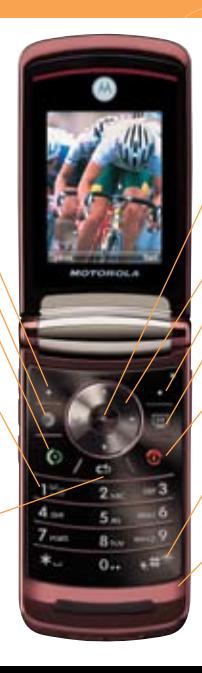

center select key open menus, select menu items navigation key right soft key Cellular Video key power/end key press and hold

to change ring to vibrate

microphone

## AT&T Music

**Your phone is a complete music experience from an integrated music player to music news, chat and streaming music. Even use your phone to identify song titles and artist when you're out and about.**

- In Idle mode, press the Center key  $\cdot \bullet$  > Press AT&T Music  $\overline{d}$ .
- **1** Listen to your music on an integrated Music Player
	- Personalize with ringtones and Answer Tones™ under Shop Tones
- **Po** Instantly ID the title and artist of a song with MusicID
	- Enjoy dozens of commercial free music stations with Streaming Music
- **C** Watch the latest music videos under Music Videos

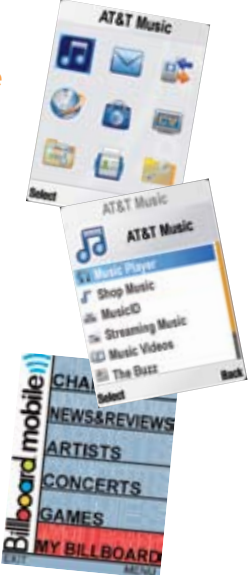

# Transferring Music

### **Listen to music on your phone. Transfer your favorite tunes today!**

- 1. You must convert your music to either .MP3, .AAC, or .AAC+ format using the media player of your choice.
- 2. Remove the battery and insert the microSD™ card\* (gold contacts facing down) into the slot at the top of the phone.
- 3. Power on the phone and connect it to your PC using a USB data cable\*.
- 4. The PC recognizes the phone as a Removable Disk under My Computer. Open the folder where your music is stored and transfer your files by dragging and dropping them onto the Removable Disk icon.
- 5. When finished, disconnect the USB cable.

**Warning! Do not disconnect phone while file transfer is in progress. NOTE: The number of files you can store depends on the size and format options of the memory card. \*microSD card and USB cable sold separately: go to att.com Requirement: Windows 2000 or later. Not compatible with Mac OS.**

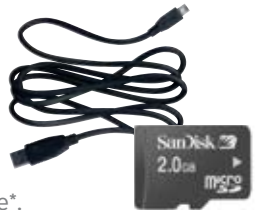

# Playing Music

**Listen to music from our favorite artists right from your device. To listen to music that you have transferred to your device, follow these quick easy steps.**

- In idle mode, press Center key  $\cdot \cdot$  > Select  $\overline{d}$  > Music Player  $\hat{n}$ .
- Search music by Playlists, Artists, Albums, Genres or Composers.
- Scroll up/down and Press Center key  $\dot{\bullet}$  to select.
- Up Navigation key pauses music and red End key exits the music player.

#### **Answering a call while playing music**

- When a call comes in, your music will pause to ring and show caller ID
	- Answer: press Left Soft key. When done, press red End key. Music will continue to play.
	- Ignore: press Right Soft key to send a call into voicemail. Playback will resume automatically.

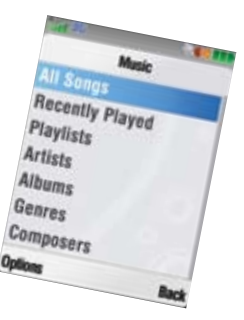

# Cellular Video

### **Cellular Video brings your phone to life. Watch news, sports, weather and entertainment clips while on the go.**

- $\bullet$  In Idle mode, press the  $\bullet$  key.
- Once connected, select the program options you wish to view and press Center key  $\cdot \bullet$ .
- Select the clip you want to play and press Center key  $\ddot{\bullet}$ .

### **Personalize your Cellular Video content:**

- Select Customize Cellular Video from the Cellular Video home screen.
- Select Edit My Favorites and press Center key.
- Select the content you would like to appear on your Cellular Video Home screen and press the Center key.

**Access to Cellular Video requires a MEdia™ Max Bundle. Parental Controls available. See box insert for details.**

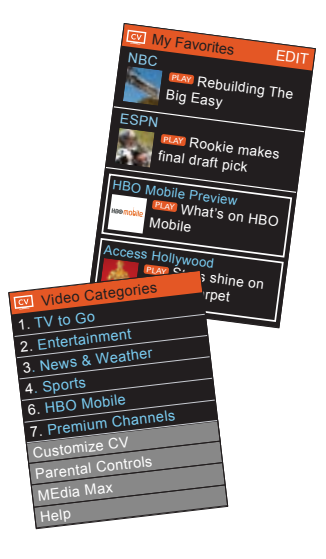

# Mobile Email

**Take your email with you. With Mobile Email you can check your Yahoo!® Mail, AOL®, AIM and Windows Live Mail and quickly and easily from your wireless phone.**

- In Idle Mode, press the Left Navigation Key  $\dot{\varphi}$ .
- Scroll to the email carrier of your choice and press the Left Soft key  $\cup$  to Select. Accept terms and conditions pressing Left Soft key  $\cup$ , I agree.
- Type in your personal Email address (e.g., "silverfox2"), then enter your account's Password and press the Sign In Right Soft key.
- You will be connected to your account's Inbox and contacts, where you can send and receive emails.

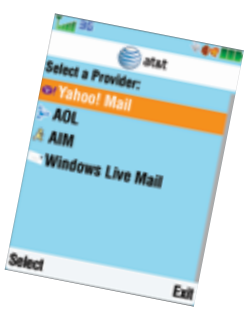

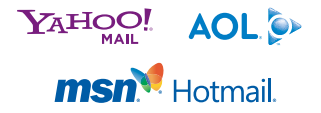

Yahoo!, Y! and the Yahoo! and Y! logos are the trademarks and/or registered trademarks of Yahoo! Inc. AOL, America Online and the Triangle logo are registered trademarks of America Online. MSN and the MSN Logo are either trademarks or registered trademarks of Microsoft Corporation in the United States and/or other countries and are used under license from Microsoft.

**If you subscribe to an instant messaging service such as AIM®, Windows Live Mail, or Yahoo!® you can take the convenience and fun of instant messaging on the go with your mobile phone.**

#### **To choose your IM service:**

- In idle mode press Right Navigation key  $\dot{\Phi}$ .
- Accept terms and conditions.
- Highlight your IM Community and press the Center key  $\cdot \bullet$ .
- The first time you enter a community, enter your Screen Name and your Password.
- Press the Left Soft key  $\cup$  to Select Done.

#### **To use IM:**

• Once signed on, you're ready to send instant messages to your buddy list already set up with your IM service.

#### **Note: When you receive an incoming instant message, a "new message" icon will appear on screen.**

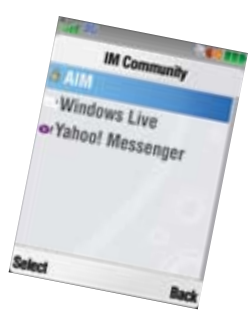

### MEdia™ Net

**With MEdia™ Net, you can get the information that is important**  with media thet, you can get the information that is importal<br>to you at a glance. Check local weather, your team scores or **movie listings with just a few clicks.**

- In idle mode, press Center key  $\cdot \rightarrow$  Select  $\mathcal{D}$ . Highlight the content you want to view and press the Center key  $\ddot{\bullet}$ .
	- Weather
	- News
	- Sports... and more!

### **Personalize your MEdia™ Net Home screen:**

- From MEdia™ Net home screen, scroll to "Customize MEdia™ Net" and press Center key  $\cdot \bullet$ .
- Select Edit Categories and press the Center key  $\cdot \bullet$ .
- Highlight the categories you would like to appear on your MEdia™ Net home screen and press Save.

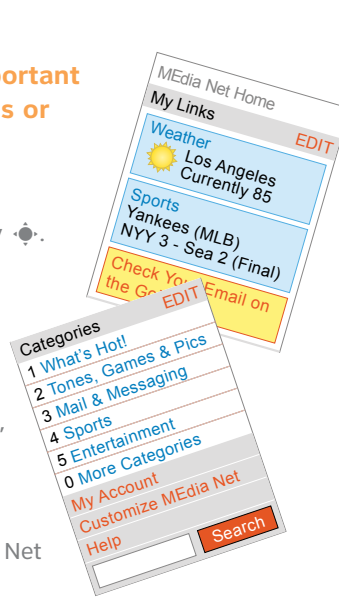

# Take a Picture

### **Capture those special moments right from your phone and send them to friends and family.**

### **Take a Picture:**

- Long press the Camera key located on the left side of the handset.
- Adjust the image by aiming the camera at the subject.
- Use the Navigation key for special effects such as zoom or lighting conditions.
- Press the Center key  $\cdot \bullet$  to take a picture.
- Press Options to; Store: Apply As Wallpaper/Screen Saver or Print

#### **To Send a Picture:**

- Press the Right Soft key  $\cup$  Send.
- Press the Send To Right Soft key  $\cup$  to bring up the Address Book.
- Highlight phone number and press Center key to select or enter own number, press Options > Enter Number
- Press Right Soft key  $\cup$  to Send.

**Note: To view all pictures stored, in Idle mode press Center key s > Select My Stuff > Media Finder > press Pictures > All Pictures.**

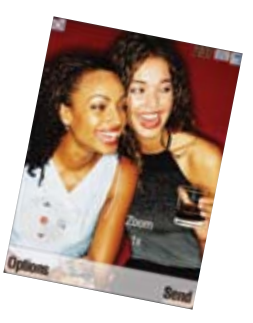

# Organize Me

### **Stay Organized and on schedule with time saving tools including a calendar, alarm clock and tasks. All of these great tools are just a few clicks away.**

- In Idle mode, press the Center key  $\cdot \bullet$ .
- Highlight My Stuff  $\begin{bmatrix} 1 \\ 1 \end{bmatrix}$  and press the Left Soft key  $\cup$ .
- Scroll to Tools  $\alpha$  and press the Left Soft key  $\cup$ .
	- Select Alarm Clock and press the Left Soft key  $\cup$ .
	- Select Calendar and press the Left Soft key  $\cup$ .
	- Select Calculator and press the Left Soft key  $\cup$ .

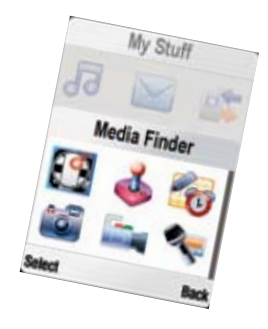

# Downloadable Fun

**Personalize your phone with downloadable games, graphics, ringtones and applications. AT&T gives you access to the latest games and graphics right on your phone and access to the best new ringtones from today's hottest artists. Personalize your phone today.**

- In Idle mode, press the Center key  $\cdot \cdot$ . Highlight AT&T Mall and press the Left Soft key  $\cup$ .
- Select Shop Music, Shop Games, Shop Graphics, Shop Multimedia or Shop Applications and press the Left Soft key  $\cup$  to Go To.
- When your web connection is established, choose a category and press the Center key  $\cdot \bullet$ .

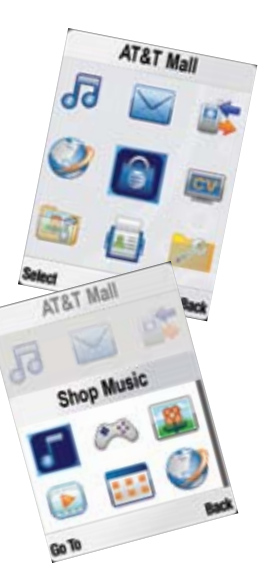

# Text Messaging

**When you need to communicate privately and quickly, use text messaging. You can text message to other mobile phones and email addresses.**

### **How to send a text message:**

- In Idle mode, press  $\cdot \bullet$  > Select Messaging  $\vert \times \vert$  > Select Create Message > Type Message > Select Options.
- To send your message, press the Send To  $\cup$  soft key and select the name and number of the person you would like to send the message to and select Send.
- When message is complete press Send.

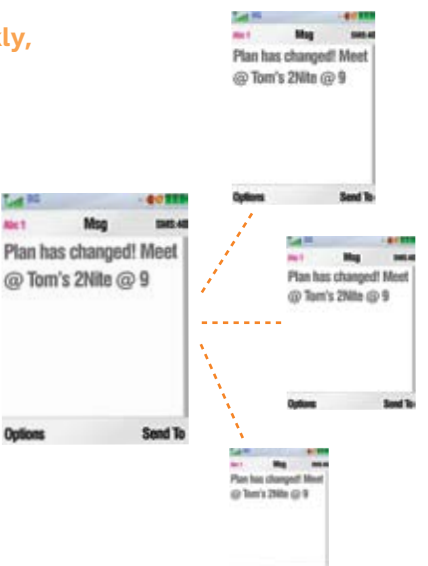

### Accessories

**AT&T has accessories for productivity, convenience and fashion. You can also shop accessories at att.com/wireless.**

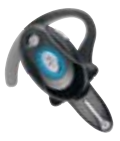

Bluetooth® Headset H700

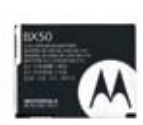

Battery

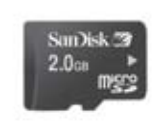

2 GB microSD Memory Card Travel Charger

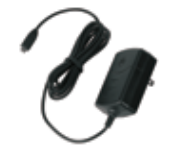

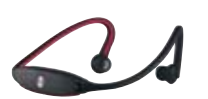

**MOTO**ROKR™ S9 Bluetooth® Stereo Headphones

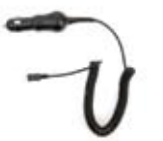

Vehicle Power Adapter

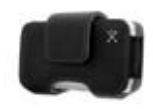

Leather Case

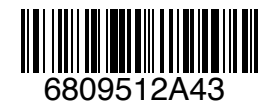

MOTOROLA and the Stylized M Logo are registered in the U.S. Patent & Trademark Office. All other product or service names are the property of their respective owners. The Bluetooth® word mark and logos are owned by the Bluetooth SIG, Inc. and any use of such marks by Motorola, Inc. is under license. © Motorola, Inc. 2007